System Galaxy Technical Guide CONFIGURATION AND OPERATION

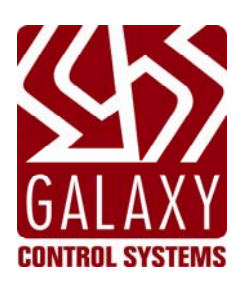

# **GCS Event Log Distributor Service CONTR**

**Software Version 10.2 (or later)**

**Document Date May 2014**

**Document Rev. 1.4**

Information in this document is subject to change without notice. No part of this document may be reproduced, copied, adapted, or transmitted, in any form or by any means, electronic or mechanical, for any purpose, without the express written consent of Galaxy Control Systems. Copyright protection claims include all forms and matters of copyrighted material and information, including but not limited to, material generated from the software programs which are displayed on the screen such as icons, look and feel, etc.

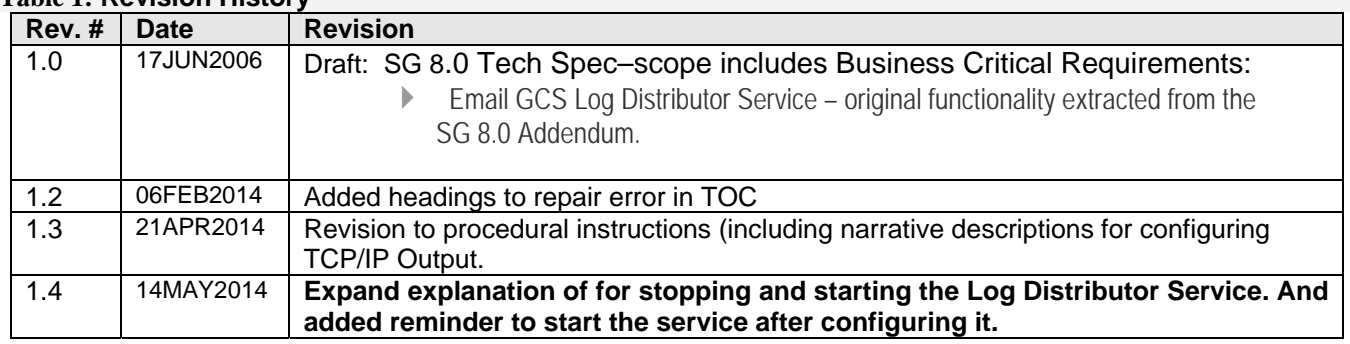

#### **Table 1: Revision History**

# Table of Contents

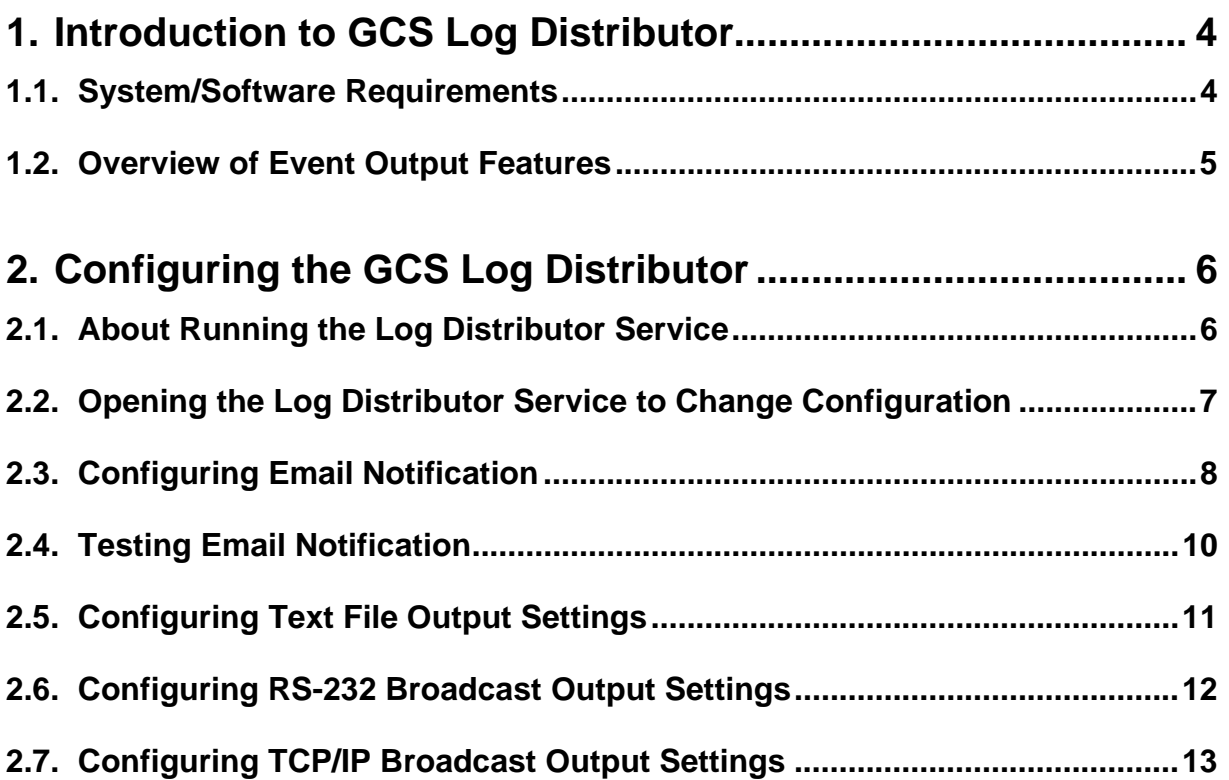

# <span id="page-3-0"></span>1. Introduction to GCS Log Distributor

The *GCS Log Distributor Service* is distributes controller and loop/cluster events via **Email Notification** and **Event Output** (TCP/IP, RS‐232). This guide provides instructions for configuring **Email Notification** and for registering and configuring the **Event Output**.

### <span id="page-3-1"></span>**1.1. System/Software Requirements**

This section covers requirements specific to registering and operating the GCS Log Distributor Service. Also s*ee the* IT Check List, the SG System Requirements Guide, or appropriate manual for requirements that are outside the *scope of this guide*.

- 1. The *GCS Log Distributor Service* is installed on the **Main Galaxy Communication Server** as a normal part of the software installation process (using the SG Software Install Disk).
- 2. The **Main Galaxy Communication server (PC) must remain running** to support uninterrupted **Email Notifications** or **Event Output/Broadcasts.**
- 3. The *GCS Log Distributor Service* **must be running** and should be configured to run automatically.

**NOTICE:** The *GCS Log Distributor Service* is installed to 'start/run manually'; therefore the Installer or IT Professional must change the service setting to 'start/run automatically'.

- 4. The **Email Notification feature** does not require SG registration, but configuration is needed.
- 5. For **Email Notification,** the *GCS Log Distributor Service* must be configured to identify which events will generate an email notification. Unchecked events will not trigger an email notice.
- 6. If using **TCP/IP Output**, the Installer or IT Professional must set the **listening port** of the *GCS Log Distributor service* to a valid/unused port number.

**CAUTION:** DO NOT SET the Listening Port to use 3001, 4000, 4001, 4002, 4003, 4004, etc. Consult the Galaxy IT Check List to identify all the ports that are in use by other SG components.

- 7. **Event Output feature (Text, network broadcast)** must be registered by an authorized Galaxy Dealer in the System Galaxy software – System Registration screen.
- 8. For **Event Output feature**, the *GCS Log Distributor Service* must be configured for the desired output format (i.e. text file, event broadcast RS232 or TCPIP).
- 9. For **Event Output,** the *GCS Log Distributor Service* must be configured to identify which events will generate an output. Unchecked events will not trigger an output or broadcast.

SG SOFTWARE VERSION NOTICE: All versions of System Galaxy 8/9/10 use the *GCS Log Distributor Service*.

**IMPORTANT: You must close the GCSLogDistributor.exe after configuring & saving changes and then RESTART** the GCS Log Distributor Service to resume proper operation. Failure to restart the service properly will result in **lost events/notifications the next time the PC is logged off.**

# <span id="page-4-0"></span>**1.2. Overview of Event Output Features**

The *Event Output feature* allows the system administrator to distribute Galaxy's **controller events** and **loop/cluster events** via **email** or **text file**, and **network broadcast (RS232 or TCP/IP)**.

 **Event Email Notifications:** user can configure which events will be sent out via SMTP Email to an individual recipient; two email groups are available for configuration.

This feature is not controlled by registration, thus it is available regardless of product level.

- **Event Output to Text File:** user can configure events to be written to a text file provided the system is registered for this option. (See the System Registration screen).
- **Event Output to RS232 or TCPIP:** user can configure events to be broadcast over a network from the PC's **RS232 port** or **TCP/IP port**.

**Note: This feature requires a valid registration/purchase agreement.** Professional Product Level does not support this feature currently. Corporate and Enterprise do support this feature based on customer purchased features.

**CONFIGURATION TIP:** Run the Log Distributor Service as a *standalone executable* in order to configure the setup.

**IMPORTANT:** You must close the **GCSLogDistributor.exe** after saving changes and **then RESTART the** *GCS Log Distributor Service* **to resume operation / email notification.**

**IMPORTANT:** the Log Distributor Service is installed by default on the Main Communication Server. By default the service is set to start/run 'manually'. Installer or IT Professional should change the service to start/run 'automatically'.

# <span id="page-5-0"></span>2. Configuring the GCS Log Distributor

# <span id="page-5-1"></span>**2.1. About Running the Log Distributor Service**

**NOTICE for Windows XP:** The GCS Log Distributor ICON looks like an envelope **the running on the computer task tray**, provided you have the service configured to 'interact with desktop'. Use the **Windows® Control Panel** or **GCS Service Manager Utility** to enable 'interact with desktop' option. The **GCS Service Manager Utility** program can be launched from the **Program Files\System Galaxy\Utility** folder (typically installed on the C: drive) for those who are running SG v8/9. NOTE: *REFRESH SERVICE TO SEE CHANGES (later Windows operating systems do not allow the icon to display on the task tray).* 

**Windows 7 (and later):** The **GCS Log Distributor ICON** will not display on the computer task tray.

**NOTICE for Starting & Stopping GCS LogDistributor Service:** use the *GCS Service Manager Utility (XP)* or *GCS Service Monitor Utility (Win-7)* to start and stop the **GCS LogDistributor service**. These utility programs are launched from the **System Galaxy\Utility** folder (found under Program Files in SG 8/9 and under C:\GCS in SG 10). On Windows-7 or higher you may need to run the *GCS Service Monitor Utility as an administrator.* Optionally you can start and stop services from the Windows® control panel.

**IMPORTANT NOTICE for using Email Notification and other Event Output features: As stated in the Requirements, the GCS LogDistributor service must be running to support Email Notification/Event Output***. Notification/output will not occur if the service is not running or the computer is shut down. As is standard operation for Windows Services, you must stop the service to configure it, and then restart it after you have saved your settings.* Also noted, you must configure the LogDistributor service to start automatically. See more requirements in section 1.1.

#### **IMPORTANT:** You must close the **GCSLogDistributor.exe** after saving changes and **then RESTART the** *GCS Log Distributor Service* **to resume operation / email notification.**

**NOTICE for programming Email Notification and Event Output features:** As stated, the GCS LogDistributor service must be configured to support Email Notification/Event Output*..* Windows-7( or higher) users must temporarily stop the GCS LogDistributor service and then launch the from the GCSLogDistributor.exe from the GCS\System Galaxy folder. *You must restart the service to resume email notification and event output.* 

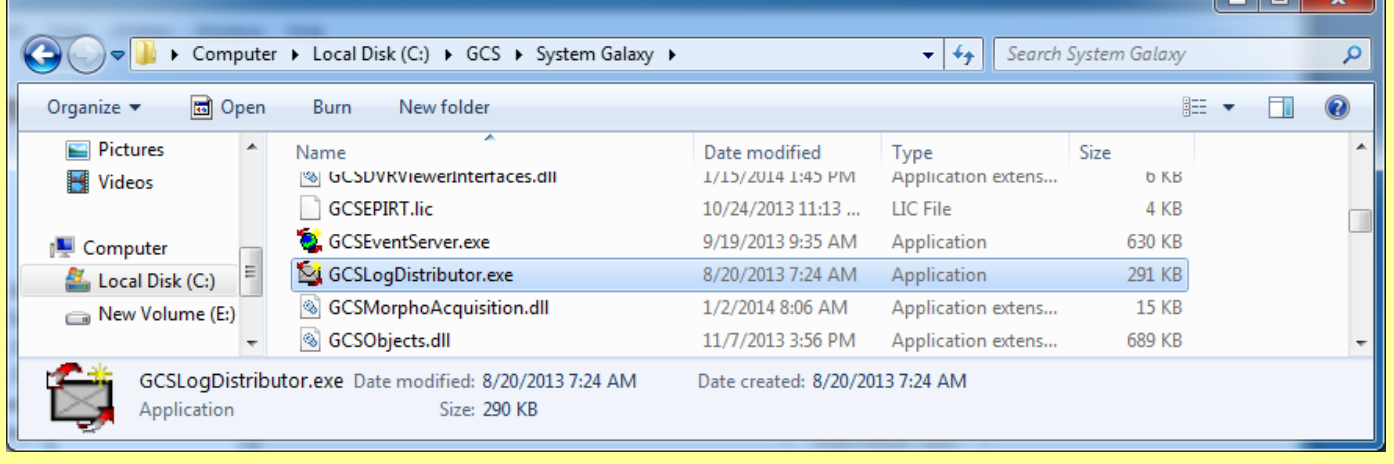

## <span id="page-6-0"></span>**2.2. Opening the Log Distributor Service to Change Configuration**

- 1. The user manually can stop this service from the **Window® Control Panel** or the **GCS Service Manager Utility**. (The service must be configured to **run automatically**. When the service is running the Icon will display on the toolbar (XP) or can be pinned to the Windows‐7 Task Bar if desired.
- 2. For XP users, double-click the **■ICON** to open the Log Distributor's connection status and access the programming screens.
- 3. For Windows-7 (or higher) navigate to the GCS\System Galaxy folder and double-click the GCSLogDistributor.exe file to open it.

#### **The following screen displays:**

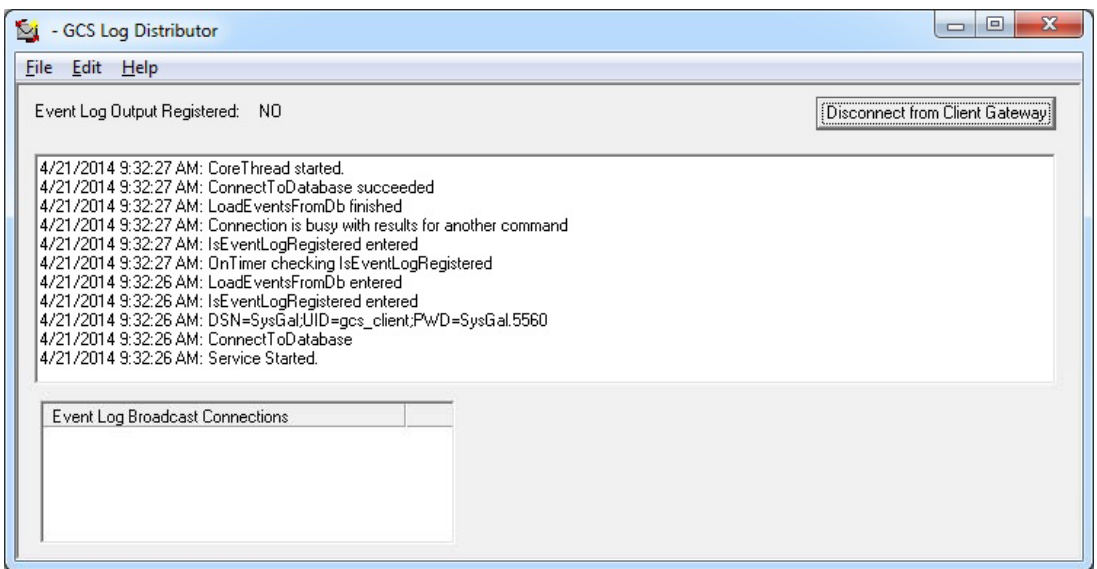

- 4. The Main screen shows the connection status, and indicates whether the site is registered for Output distribution of events (text and TCPIP).
	- a) When **connection messages or errors** occur, they are displayed in the upper window box.
	- b) Connections made for the **Log Broadcasts** are displayed in the bottom window box.
	- c) The **[Disconnect from Client Gateway] button** will cause a temporary disconnect to the Client Gateway service, however the connection attempt will be reestablished based on the service's heartbeat signal.
- 5. From the **Edit menu**, the user can set the Client Gateway parameters, configure the Email Notification settings and configure the Event Broadcast/Text File settings.

# <span id="page-7-0"></span>**2.3. Configuring Email Notification**

1. **To set the IP settings choose Edit > Email Settings:** this screen allows the user to configure the email settings and choose which events will be sent in email. When the event occurs, System Galaxy will use this service to manage the emailing parameters.

Notice: Two groups of Events (Group-A and Group-B) are available incase you need to send email notifications to more that one recipient.

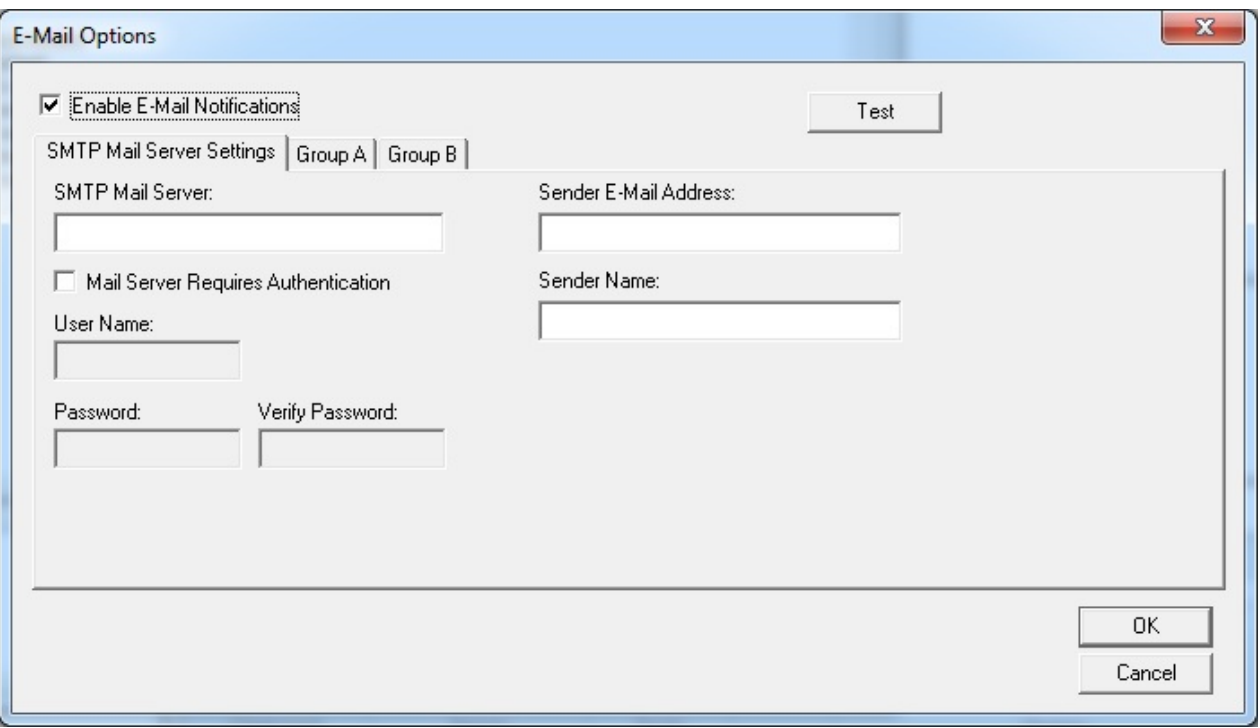

- **2. Enable (check) the [Enable E-Mail Notifications] option** to begin configuring the email parameters**.** 
	- a) **Enter the [SMTP Mail Server]** identity (see the customer IT professional for this information). Note this computer must be a member of the domain.
	- b) **Enable (check) the [Mail Server Requires Authentication] option** if email authentication is required.
	- c) **Enter the [User Name], [Password]** of the Mail Server**.**
	- d) **Enter the [Sender Email Address]** (this is who the email is from).
	- e) **Enter the [Sender Name]** (this is who the email is from).

**3. Select (click) the [Group-A] tab** to configure which events will be emailed**.** 

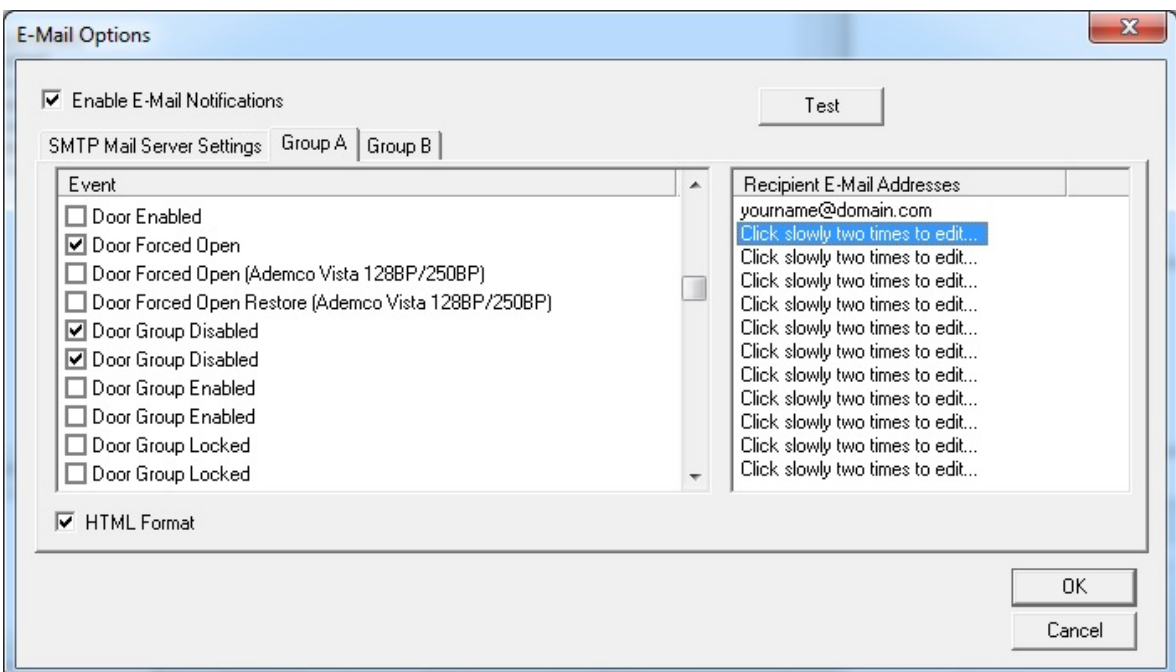

- **a) In the Event List (left window box),** use the **scrollbar** to view/find the specific events you wish to send. **Then place a checkmark in the checkbox of the event to be emailed. Unchecked events will not be emailed.**
- b) **Slowly click** two times on the **[Recipient Email] field** for **every selected event** and type the email address [\(name@domain.com](mailto:name@domain.com)).

**You must provide the recipient email for each and every event to be sent. Checked events that have no email address will not be sent.** 

**Unchecked Emails will not be sent even if they have an address.** 

- **c)** Enable (check) the **[HTML Format] option:** Checked means the event emails will be in HTML format. Unchecked means the emails will be in plain text format**.**
- **d) Click OK** to save settings and close this screen**.**
- **e) Repeat steps 3a 3b for Group B** only if there is a second recipient**.**

**IMPORTANT:** You must close the **GCSLogDistributor.exe** after saving changes and **then RESTART the** *GCS Log Distributor Service* **to resume operation / email notification.**

# <span id="page-9-0"></span>**2.4. Testing Email Notification**

1. **To send a test email, fill out the mail server identity and sender identity, then click TEST:** this screen allows user to test the email IP settings.

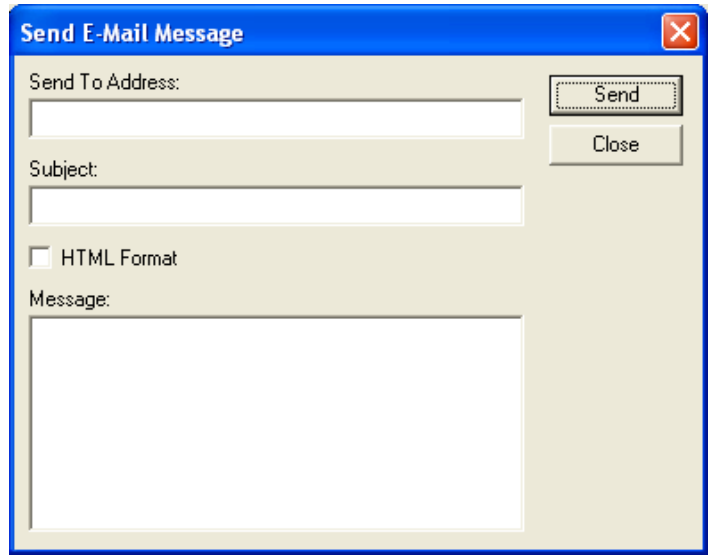

- a) **ENTER A 'SEND TO' valid email address**
- b) **ENTER A 'SUBJECT'**
- c) **ENTER A TEXT MESSAGE**
- d) **SET THE HTML FORMAT CHECKBOX:** checked means an HTML format email will be sent, unchecked means a text format email will be sent
- e) **CLICK [SEND] TO TEST**
- The ability to send and receive the email can be tested by clicking the [TEST] Button. A sender must be identified error message will display if the sender field is blank.

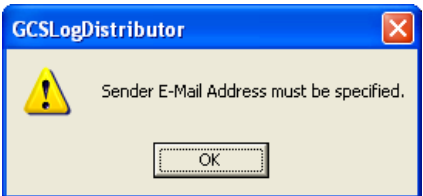

THE TEST message will use the text in the Message field. If this is successful then the real events will include the event message.

**IMPORTANT:** You must close the **GCSLogDistributor.exe** after saving changes and **then RESTART the** *GCS Log Distributor Service* **to resume operation / email notification.**

# <span id="page-10-0"></span>**2.5. Configuring Text File Output Settings**

Note: Saving events to a file is a System Registration (purchased) feature.

- 1. **Choose Edit menu > Broadcast & File Settings:** to set up the Text File output.
	- a) Check the [**Send Event to Text] option**
	- b) Specify a **path and filename**. Use the **browse button** to locate the desired path.
	- c) Click the **[Format Data] button to** configure the data message formatting.
	- d) Under the **Choose Events to Record** group select the desired option (only alarm events, all events, selected events, selected alarm events)
	- e) If you choose **Selected Events** or **Selected Alarms**, you must click the **[Select Events] button** and then "check" enable each individual event that you want saved to file.

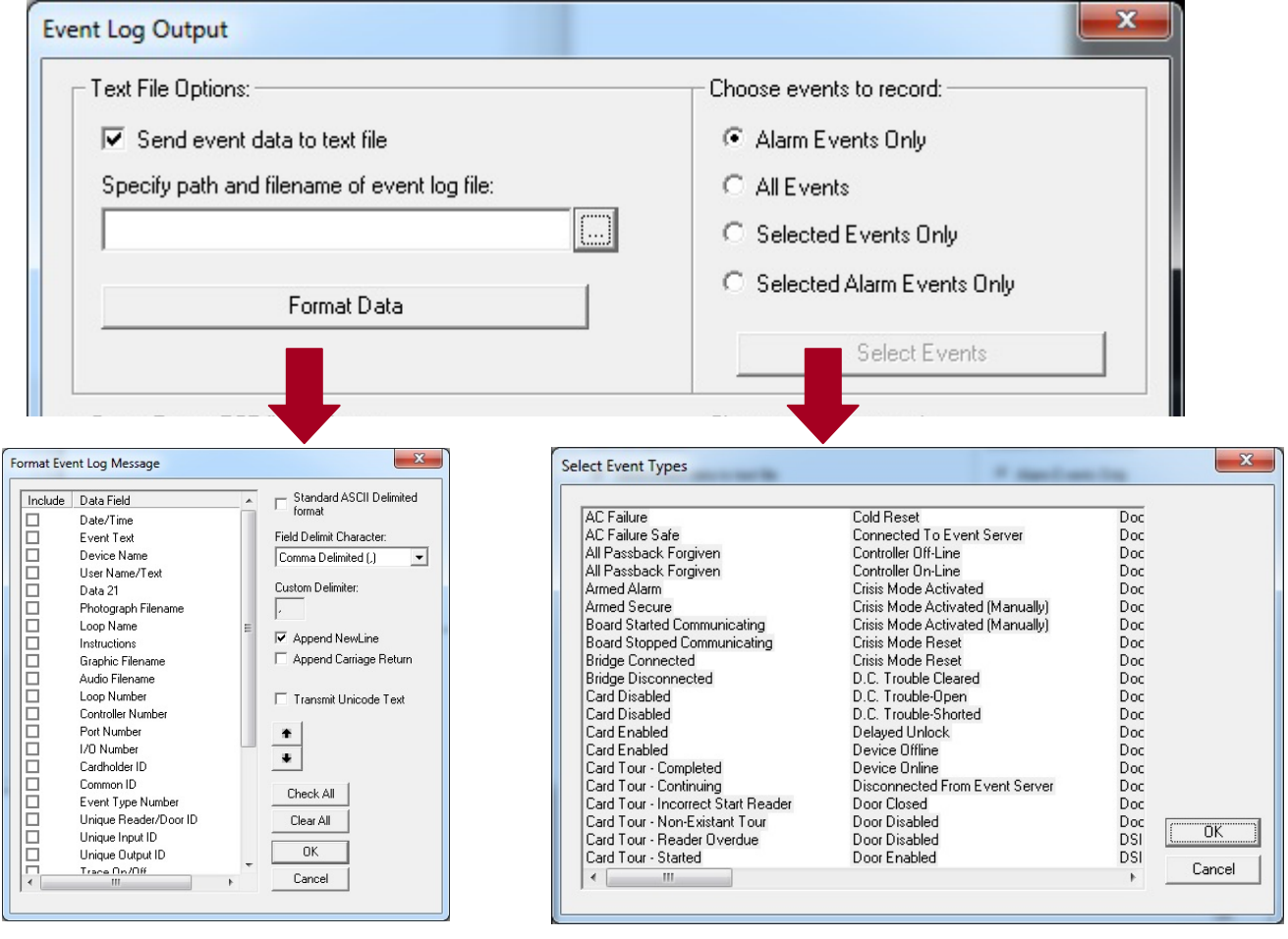

**Click OK to SAVE. Click OK to SAVE** 

**IMPORTANT:** You must close the **GCSLogDistributor.exe** after saving changes and **then RESTART the** *GCS Log Distributor Service* **to resume operation / text output.**

# <span id="page-11-0"></span>**2.6. Configuring RS‐232 Broadcast Output Settings**

Note: Broadcasting events via RS-232 is a System Registration feature.

- 1. **Choose the Edit menu > Broadcast & File Settings:** to set up broadcast via RS232.
- 2. **To configure RS232 OUTPUT and click OK to save settings:** 
	- a) Set the **Output Device** (i.e. Com 1, 2, 3, 4; ). Also set the **Baud** and **Parity** as approp.
	- b) Set the **[Device Status Mode] option** as desired (Checked will include the device status of the device that the event is for ( i.e. armed, unarmed, unlocked)).
	- c) Click the **[Format Data] button to** configure the data message formatting.
	- d) Under the **Choose Events to Record** group select the desired option (only alarm events, all events, selected events, selected alarm events)
	- e) If you choose **Selected Events** or **Selected Alarms**, you must click the **[Select Events] button** and then "check" enable each individual event that you want saved to file.

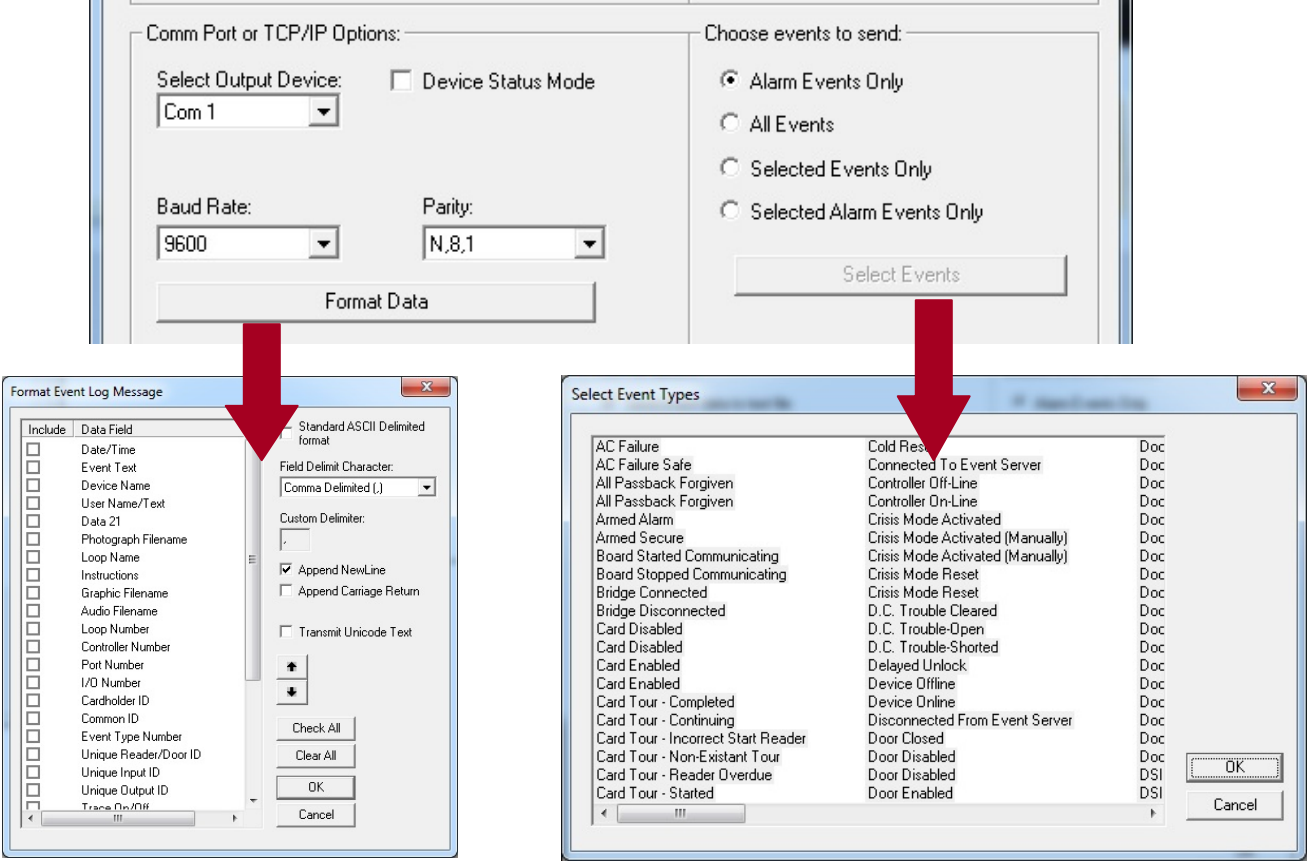

### **Click OK to SAVE. Click OK to SAVE**

**IMPORTANT:** You must close the **GCSLogDistributor.exe** after saving changes and **then RESTART the** *GCS Log Distributor Service* **to resume operation / event output.**

## <span id="page-12-0"></span>**2.7. Configuring TCP/IP Broadcast Output Settings**

Note: Broadcasting events via TCP/IP is a System Registration feature.

- 1. **Choose the Edit menu > Broadcast & File Settings:** to set up broadcast via TCP/IP.
- 2. **To configure TCP/IP output and click OK to save settings:**
	- f) Set the **Output Device** (i.e. Client or Server; ). If the Log Distributor is set as the Client, it will initiate the connection to the 3<sup>rd</sup> Party application. If the Log Distributor is set to Server, the 3<sup>rd</sup> Party app must initiate the connection to the Log Distributor.
	- g) About setting the **[Transient Connection] option:** if you are choosing the **'Server'** as the Output Device Type, you can choose whether you will persist/maintain a constant connection/broadcast.
		- Enable (check) this option when the nature of the TCP/IP connection is not persisted/not constantly connected.

**CAUTION: Events will not be rebroadcasted** that occur when the connection is off/down. Offline events are available via System Galaxy History Reports.

- Disable (uncheck) this option when the nature of the TCP/IP connection is persisted/is constantly connected.
- h) Enter the **[IP Address]** of the PC/Server running the 3rd Party application.
- i) Enter a valid and unused port number into the **[Remote Port]** field this port number must be compatible with the 3rd Party application. *Do NOT use 3001, 4000, 4001, 4002, 4003, 4004, 5010 or any port that is reserved by Galaxy. See the IT Check List for a list of reserved ports.*

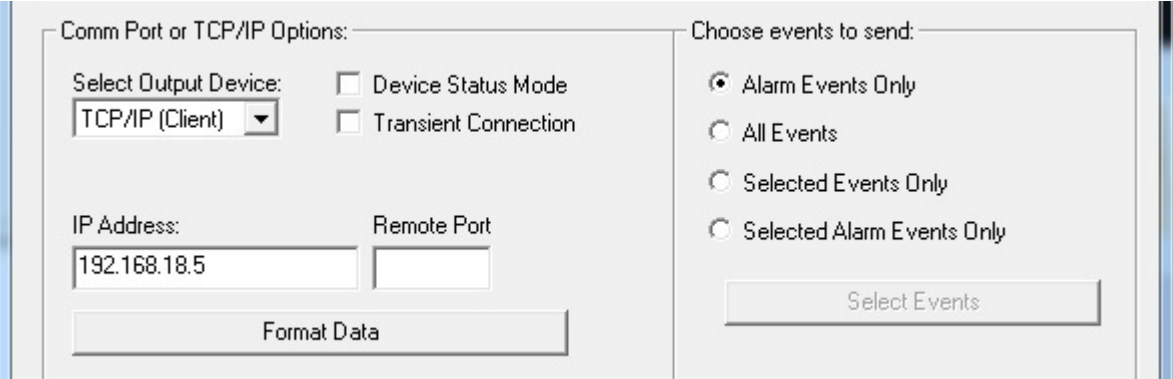

*‐ ‐ continued on next page ‐ ‐* 

- *GCS Event Log Distributor Mini-Guide: How to regester, configure, and operate the Event Log Distributor Service. Revision 1.4 May 2014*
	- j) Set the **[Device Status Mode] option** as desired (Checked will include the device status of the device that the event is for (i.e. armed, unarmed, unknown, open, locked, etc.)).
	- k) Click the **[Format Data] button** to configure the data message formatting.
	- l) Under the **Choose Events to Record** group select the desired option (only alarm events, all events, selected events, selected alarm events)
	- m) If you choose **Selected Events** or **Selected Alarms**, you must click the **[Select Events] button** and then "check" enable each individual event that you want saved to file.

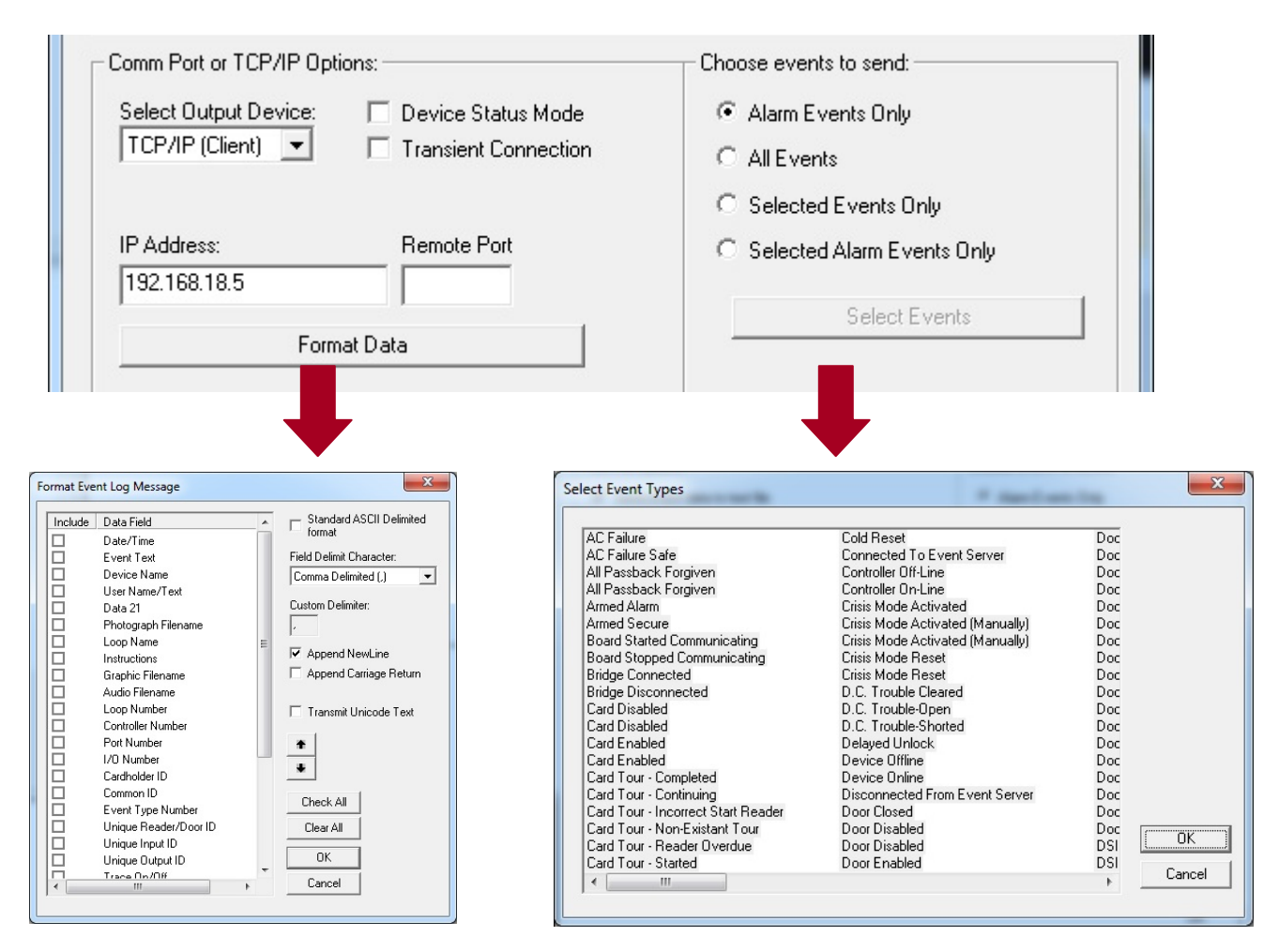

### **Click OK to SAVE. Click OK to SAVE**

**IMPORTANT:** Remember to RESTART the *GCS Log Distributor Service* to resume operation / email notification. NOTE: the service should be set to 'start automatically'.